## **Phụ lục II HƯỚNG DẪN ĐĂNG KÝ TÀI KHOẢN ĐỂ KHAI THÁC, SỬ DỤNG HỆ THỐNG THÔNG TIN BÁO CÁO CỦA VĂN PHÒNG CHÍNH PHỦ**

## **I . MỤC ĐÍCH, PHẠM VI TÀI LIỆU**

1. Mục đích tài liệu

Tài liệu hướng dẫn đăng ký tài khoản để khai thác, sử dụng Hệ thống thông tin báo cáo của Văn phòng Chính phủ;

2. Phạm vi

Dành cho đối tượng là cán bộ công chức, viên chức (CBCCVC) các Bộ, ngành, địa phương để khai thác, sử dụng Hệ thống thông tin báo cáo Chính phủ.

3. Hình thức đăng ký

Thông qua Sim ký số, USB ký số hoặc sử dụng thuê bao di động chính chủ, thông tin Bảo hiểm xã hội, Bưu điện Việt Nam.

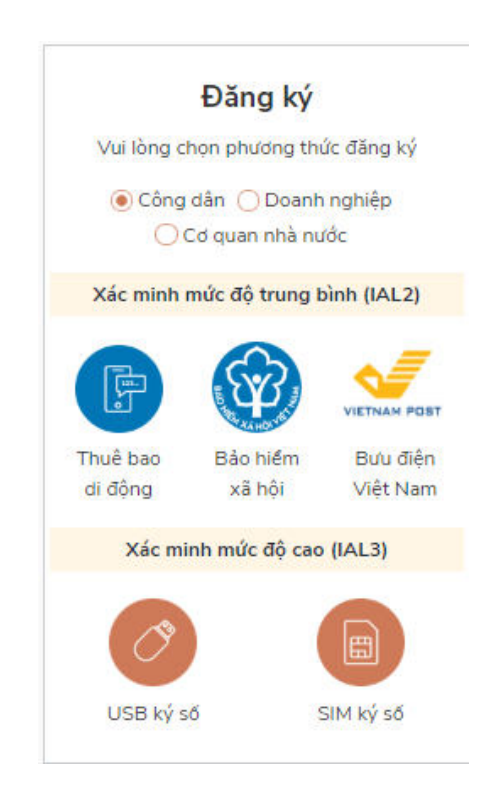

4. Đăng ký tài khoản

4.1 Đăng ký bằng Thuê bao di động

**Điều kiện:** Thuê bao di động dùng đăng ký tài khoản phải là thuê bao đã được đăng ký chính chủ

Bước 1: Tại màn hình Trang chủ click chọn "Đăng ký" tại vùng 1

Bước 2: Tại màn hình "Chọn phương thức đăng ký" -> Chọn đối tượng đăng ký tài khoản là "Công dân" tại vùng 3 (Chú ý: Đăng ký bằng thuê bao di đông chỉ dành cho Công dân) -> Công dân Chọn "Thuê bao di động" tại vùng số 4

 $\begin{array}{c} \hline \end{array}$ 

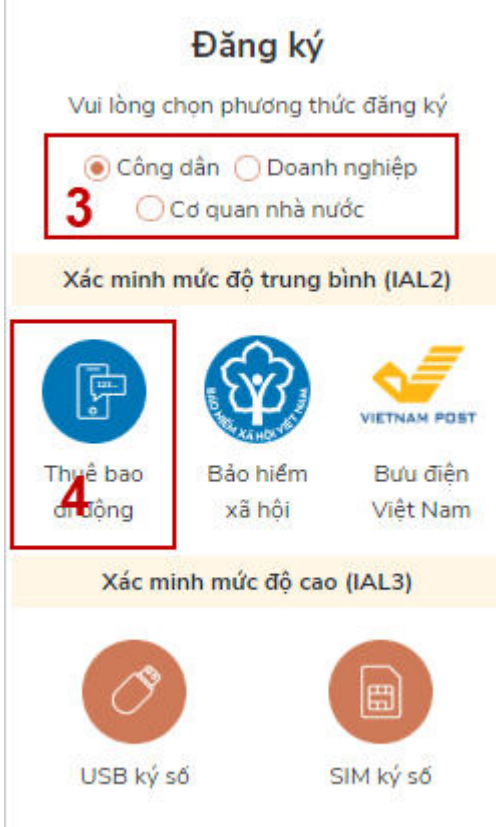

Bước 3: Tại màn hình Đăng ký bằng thuê bao di động -> CBCCVC nhập đầy đủ các thông tin hợp lệ tại vùng số 6, sau đó nhấn "Đăng ký" tại vùng số 7 (Các trường có dấu \* đỏ là các trường bắt buộc).

Chú ý: Hệ thống sẽ tự động kiểm tra tài khoản có tồn tại hay không, trường hợp đã tồn tại tài khoản trên hệ thống-> Hệ thống sẽ hiển thị thông báo khi đăng ký, người dùng có thể lấy lại mật khẩu bằng chức năng "Quên mật khẩu" tại màn hình đăng nhập hoặc đến quầy giao dịch của các nhà mạng để lấy lại mật khẩu hoặc khiếu nại khi không sở hữu tài khoản.

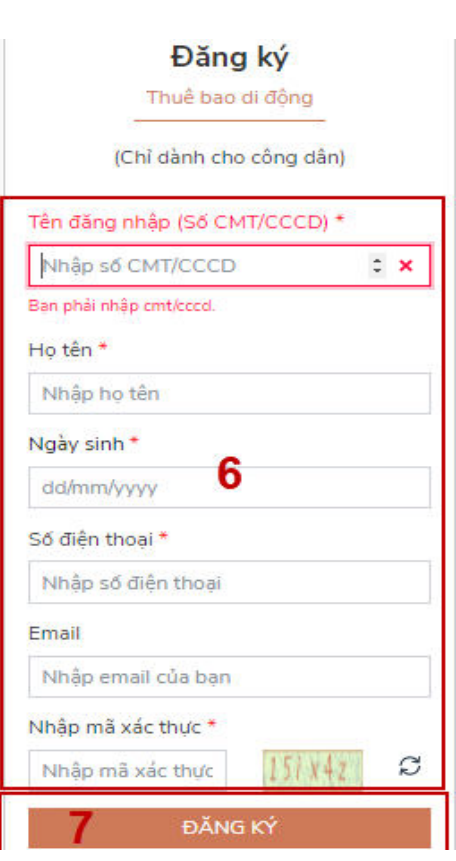

Bước 4: CBCCVC nhập mã OTP được gửi về số điện thoại đăng và nhấn "Xác nhận" tại vùng số 8. Nếu chưa nhận được mã OTP hoặc hết thời gian nhập OTP thì Công dân nhấn "Gửi lại OTP" để lấy lại mã OTP.

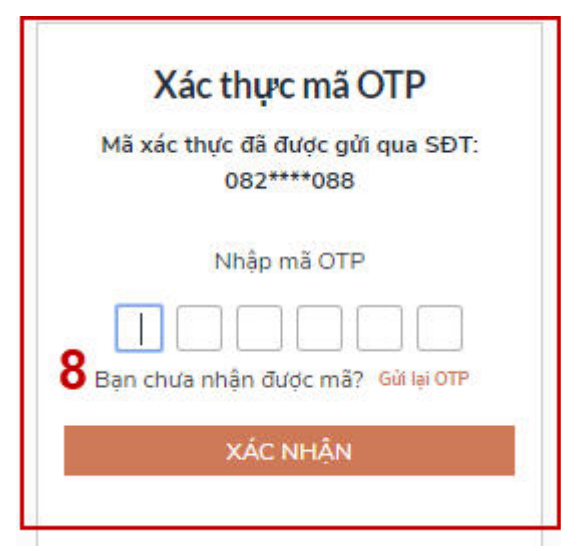

Bước 5: Tại màn hình nhập mật khẩu, CBCCVC nhập và xác nhận lại mật khẩu sau đó nhấn "Đăng ký" tại vùng số 9 để hoàn thành Đăng ký tài khoản.

3

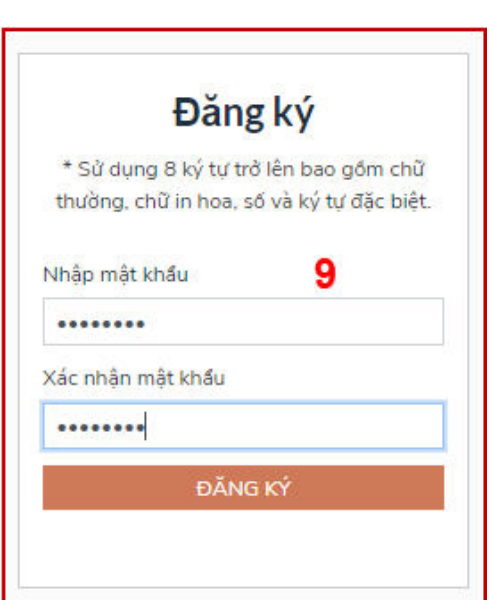

Lưu ý quy tắc đặt mật khẩu: Sử dụng 8 ký tự trở lên bao gồm chữ thường, chữ in hoa, số và ký tự đặc biệt. Tài khoản được đăng ký bởi Thuê bao di động sẽ có mức xác minh 2( đã được xác minh bởi nhà mạng)

4.2. Đăng ký tài khoản bằng Mã số BHXH

Bước 1: Tại màn hình Trang chủ click chọn "Đăng ký".

Bước 2: Tại màn hình "Chọn phương thức đăng ký" -> Chọn đối tượng đăng ký tài khoản là "Công dân" tại vùng 3 -> CBCCVC chọn "Bảo hiểm xã hội" tại vùng số 4

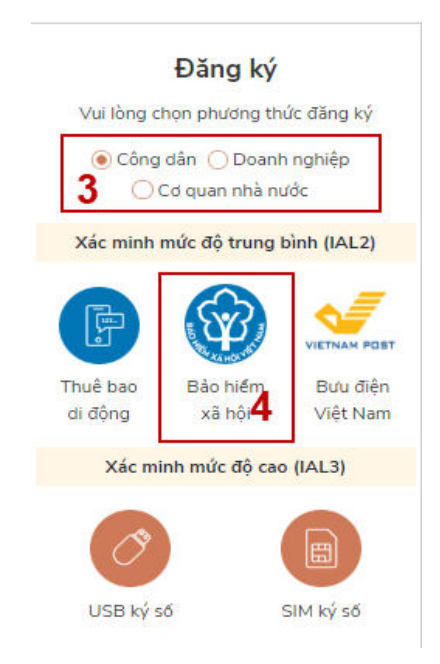

Bước 3: Tại màn hình Đăng ký bằng Bảo hiểm xã hội-> CBCCVC nhập hợp lệ các thông tin đăng ký( Các trường có dấu \* đỏ là các trường bắt buộc) tại vùng số 6 sau đó nhấn "Đăng ký".

Chú ý: Hệ thống sẽ kết nối với CSDL BHXH để truy xuất thông tin của Công dân và so sánh DL từ BHXH với dữ liệu Công dân nhập vào, nếu khớp thông tin, hệ thống sẽ kiểm tra tài khoản có tồn tại hay chưa dựa vào CMT/CCCD được lấy tự hệ thống BHXH.

Trường hợp đã tồn tại tài khoản trên hệ thống -> Hệ thống sẽ hiển thị thông báo khi đăng ký, người dùng có thể lấy lại mật khẩu bằng chức năng "Quên mật khẩu" tại màn hình đăng nhập hoặc đến quầy giao dịch lấy lại mật khẩu hoặc khiếu nại khi không sở hữu tài khoản. Trường hợp dữ liệu nhập lên hệ thống không khớp với CSDL BHXH thì hệ thống sẽ đưa ra thông báo không đăng ký được tài khoản.

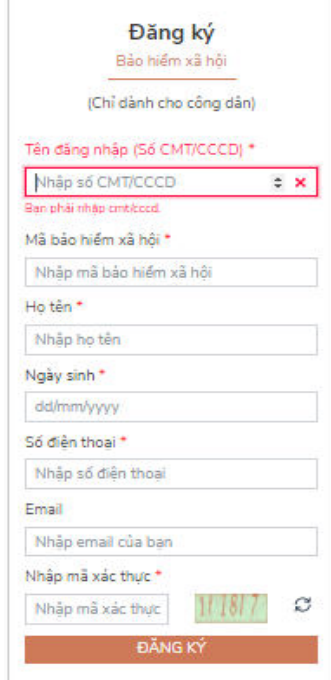

Bước 4: CBCCVC nhập mã OTP được gửi về số điện thoại đăng và nhấn "Xác nhận" tại vùng số 8. Nếu chưa nhận được mã OTP hoặc hết thời gian nhập OTP thì Công dân nhấn "Gửi lại OTP" để lấy lại mã OTP.

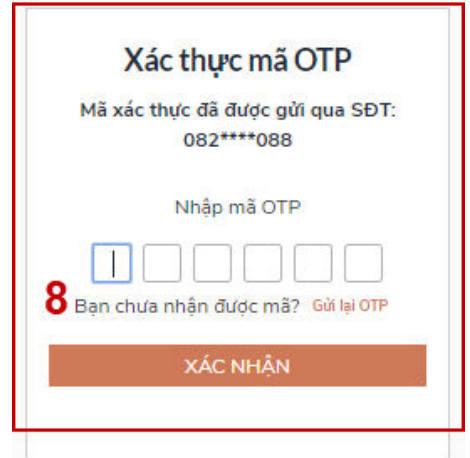

Bước 5: Tại màn hình nhập mật khẩu, CBCCVC nhập và xác nhận lại mật khẩu sau đó nhấn "Đăng ký" tại vùng số 9 để hoàn thành Đăng ký tài khoản.

Tài khoản được đăng ký bởi Mã số BHXH sẽ có mức xác minh 2 (đã được xác minh bởi cơ quan BHXH).

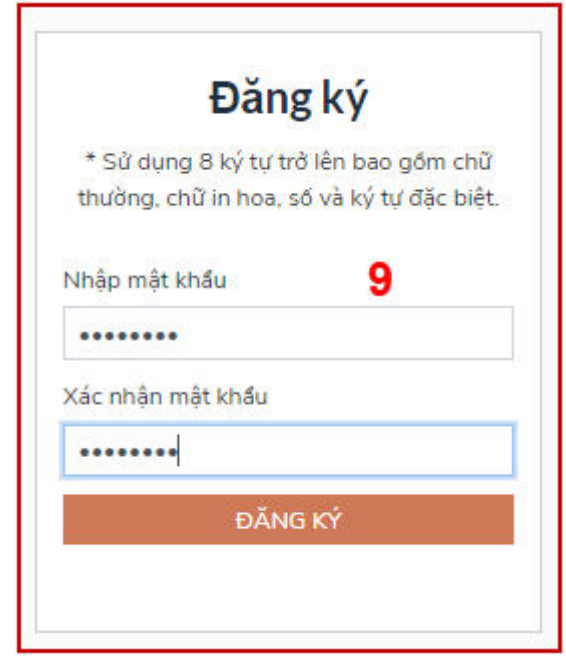

Chú ý quy tắc đặt mật khẩu: Sử dụng 8 ký tự trở lên bao gồm chữ thường, chữ in hoa, số và ký tự đặc biệt

4.3 Đăng ký tài khoản bằng Sim ký số

*Điều kiện:* CBCCVC sở hữu Sim ký số*.* Sim ký số đang hoạt động và được gắn vào điện thoại để sẵn sàng xác nhận đăng ký.

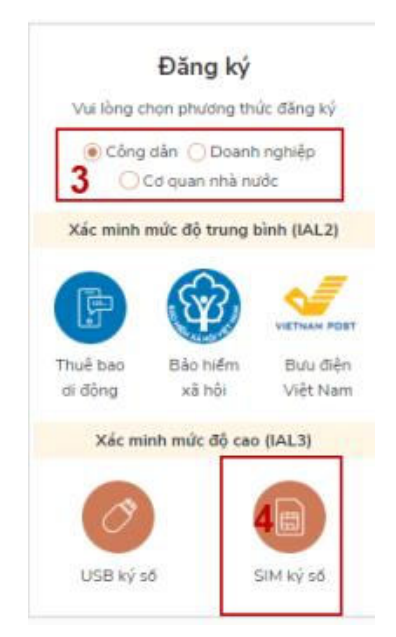

Bước 1: Tại vùng số 1 màn hình Trang chủ click chọn "Đăng ký".

Bước 2: Tại màn hình "Chọn phương thức đăng ký"-> Chon đối tương đăng ký tài khoản là "Công dân" tại vùng 3 -> Chọn "Sim ký số" tại vùng số 4

Bước 3: Tại màn hình đăng ký bằng Sim ký số, CBCCVC nhập Số điện thoại của Sim và nhấn Đăng ký tại vùng 5. Sau khi nhấn Đăng ký, hệ thống gửi xác nhận về Sim ký số.

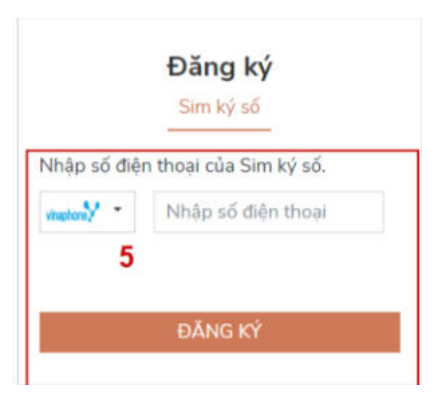

Bước 4: Công dân "Xác nhận" và nhập mã Pin tại Sim ký số (Vùng 6)

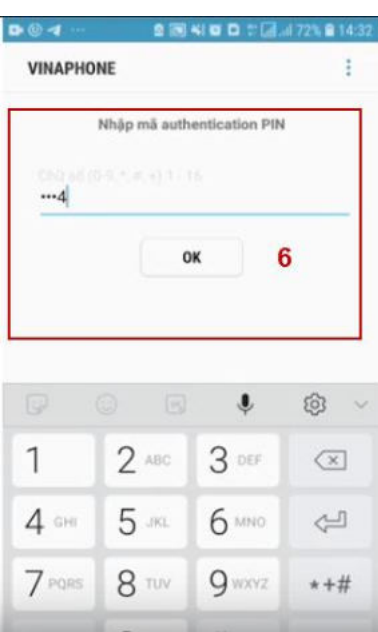

Chú ý: Hệ thống sẽ dùng CMT hoặc CCCD để kiểm tra tài khoản có tồn tại hay không, trường hợp đã tồn tại tài khoản trên hệ thống-> Hệ thống sẽ hiển thị thông báo khi đăng ký, người dùng có thể lấy lại mật khẩu bằng chức năng "Quên mật khẩu" tại màn hình đăng nhập hoặc đến quầy giao dịch lấy lại mật khẩu hoặc khiếu nại khi không sở hữu tài khoản.

Tài khoản được đăng ký bằng Sim ký số sẽ ở mức xác minh cao nhất là mức 3, tương đương với tài khoản đăng ký trực tiếp.

Bước 5: Sau khi được xác nhận đăng ký tại Sim ký số, hệ thống hiển thị các thông tin của Công dân được lấy từ Sim ký số, Công dân nhấn "Đăng ký" để hoàn thành "Đăng ký".

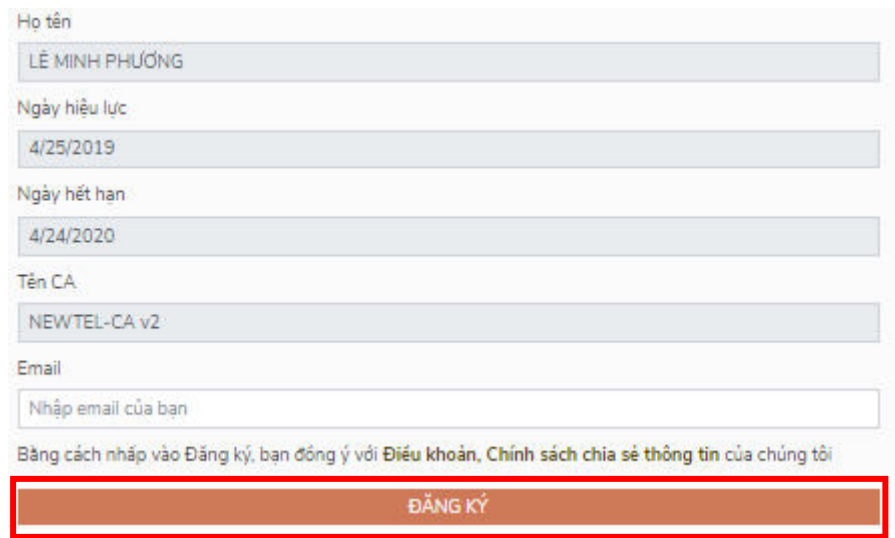

4.4. Đăng ký tài khoản bằng USB ký số

Điều kiện:

CBCCVC sở hữu USB ký số, chứng thư trong USB ký số còn hạn và đang được sử dụng.

Bước 1: Truy cập link:<https://ca.gov.vn/tai-phan-mem>

Tải công cụ hỗ trợ tương ứng với máy tính sau đó cài đặt công cụ vào thiết bị.

Bước 2: Cắm USB -> Chọn "Cơ quan nhà nước" -> Chọn USB ký số sau đó nhấn "Đăng ký" -> Sau khi đăng ký, người dùng xác nhận cho phép đăng ký và nhập mã Pin để xác nhận -> Hệ thống load các thông tin từ USB ký số.

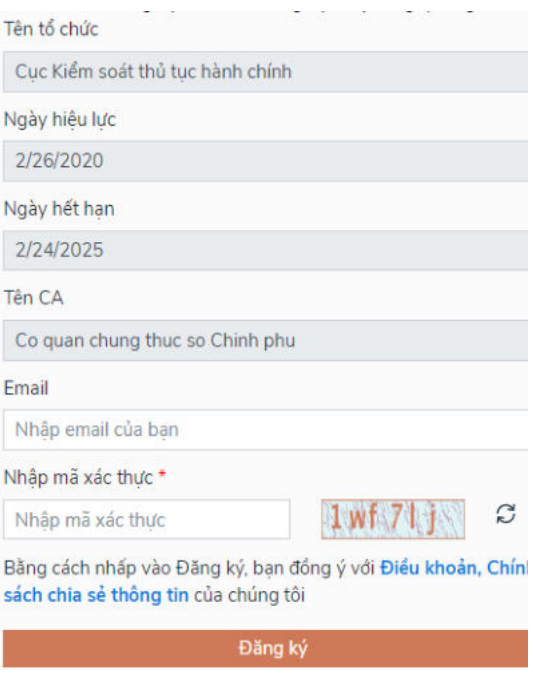

CBCCVC nhấn "Đăng ký " để hoàn tất đăng ký